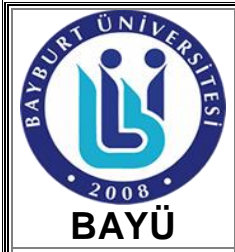

# **STAJ İŞLEMLERİ ÇALIŞMA TALİMATI**

Kod No: ÇT07/SKSD

Yayın Tarihi: 01/09/2017

Revizyon Tarihi/ No: 06.06.2023/ 01

Sayfa No: 1/3

Birim / Bölüm: Sağlık Kültür ve Spor Daire Başkanlığı/İdari Hizmetler Şube Müdürlüğü

## **1. AMAÇ ve KAPSAM**

**Amaç;** Bayburt Üniversitesi Sağlık Kültür ve Spor Daire Başkanlığı Sosyal Hizmetler Biriminin çalışma talimatını belirleyerek birimde toplam kalite yönetimi sistemini yakalamaktır.

**Kapsam;** Bu talimat Birimde çalışan her kademedeki personeli kapsar

## **2. SORUMLULUKLAR**

Bu talimatın uygulamasında;

- Staj formunun ilgili Fakülte/MYO teslim edilmesinden öğrenci,
- Üst yazı ile birlikte zorunlu staj formunun Başkanlığımıza teslim edilmesinden ilgili Fakülte/ MYO,
- Zorunlu staj formunun bölüm ve tarih bazlı tasnif edilerek e-sigorta üzerinden sigorta girişçıkış işlemlerinin yapılmasından, aylık prim bildirimi ve izleme, stajlarla ilgili her tür yazı işlerinden Sosyal Hizmetler Birim memuru sorumludur.

Birim içi stajla ilgili yazışmaların onaylanması ve sürecin kontrolünden, öğrencilerin staja başlama, staj bitişi, aylık prim bildiriminin yapılmasının takibi ve kontrolünden birim amirleri sorumludur.

## **3. TANIMLAR ve KISALTMALAR**

- SKSD : Sağlık Kültür ve Spor Daire Başkanlığı
- EBYS : Elektronik Belge Yönetim Sistemi
- E-SGK : Elektronik Sosyal Güvenlik Kurumu
- MYO : Meslek Yüksekokulu
- E-Bildirge : Sigorta ve prim belgelerini internet ortamında verebilmesini sağlayan portal.

E-Beyanname : Yasal olarak vergi dairesine verilmesi zorunlu olan belgelerin elektronik ortamda gönderilmesini sağlayan uygulamadır.

## **4. GÜVENLİK ÖNLEMLERİ**

- Birimden gönderilen ve/veya birime gelen evrakların kapalı zarf ile gönderilmesi.
- Evrakların ilgililer dışında 3. kişilerin eline geçmesini önlemek adına muhafaza edilmesi.

## **5. EKİPMANLAR**

Bilgisayar, yazıcı, kâğıt vb. kırtasiye malzemeleri

## **6. MATERYAL**

- Kâğıt,

- Dosya,
- EBYS,
- E-SGK,

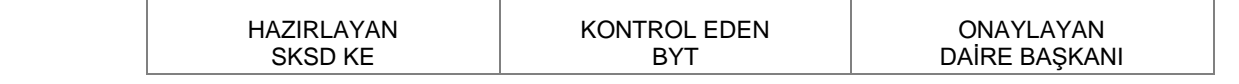

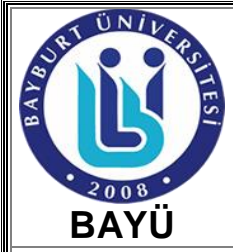

## **STAJ İŞLEMLERİ ÇALIŞMA TALİMATI**

Kod No: ÇT07/SKSD

Yayın Tarihi: 01/09/2017

Revizyon Tarihi/ No: 06.06.2023/ 01

Sayfa No: 2/3

Birim / Bölüm: Sağlık Kültür ve Spor Daire Başkanlığı/İdari Hizmetler Şube Müdürlüğü

## **7. UYGULAMA**

## **7.1 SİGORTA İŞLEMLERİ**

## **7.1.1 Ön Hazırlık**

Fakülte ve MYO' larının bölüm sekreterliklerine bilgilerin dijital ortamda oluşturulması ve tutulması için örnek tablo hazırlanarak gönderilir.

#### **7.1.2 Staj Dosyalarının Birime Gelmesi ve Tasnif Edilmesi**

Bölümlerden Daire Başkanlığına gelen staj formları tarih sırasına göre dizilerek bir önceki adımda belirtilen excel dosyasına aktarılır ve dijital ortamda takibi sağlanır. Bu Excel dosyasında öğrencinin kimlik numarası adı soyadı, staja başlama ve bitiş tarihleri, staj gün sayısı gibi bilgilere yer verilir.

## **7.1.3 İşe Giriş Bildirgesinin Verilmesi**

E-SGK uygulamasından kullanıcı adı ve şifreleri yazılarak sisteme giriş yapılır. Gelen menüde sigortalı işe giriş bildirgesi seçilir ve öğrencinin T.C. kimlik numarası yazılarak işleme devam edilir. Gelen ekranda sırasıyla işe başlama tarihi, sigorta kodu, özürlülük kodu, eski hükümlü, 30 günden az çalışıyor mu, çalışılacak gün sayısı yazılır. İşkolu alanı, Meslek adı, görev kodu seçilip onaylama işlemine geçilir ve belgenin çıktısı alınır. Çıktı alındıktan sonra ilgili öğrencinin staj belgesi eklenerek daire başkanına onaylatılır, EBYS üzerinden ilgili bölüme yazılır. (Not: işe giriş işlemi staja başlama tarihinden en az bir gün önce yapılmalıdır.)

## **7.1.4 İşe Giriş Bildirgesinin İptal İşleminin Yapılması**

E-SGK uygulamasından kullanıcı adı ve şifreleri yazılarak sisteme giriş yapılır. Gelen menüde sigortalı işe giriş bildirgesi iptal seçilir ve öğrencinin T.C. kimlik numarası yazılarak işleme devam edilir. Gelen ekranda görünen bildirgenin iptali için sol üst köşede yazan iptal butonuna basılır böylece kayıt silinmiş olur.

(Not: işe giriş işleminin iptali sadece işe giriş işleminin yapıldığı gün yapılır.)

## **7.1.5 İşten Ayrılış Bildirgesinin Verilmesi**

E-SGK uygulamasından kullanıcı adı ve şifreleri yazılarak sisteme giriş yapılır. Gelen menüde sigortalı işten ayrılış bildirgesi seçilir ve öğrencinin T.C. kimlik numarası ve işten ayrılış tarihi yazılarak sonraki ekrana geçilir. Gelen ekranda meslek adı seçilir ve alt bölüme geçilir. Bu bölümde öğrencinin staj günü hesaplanarak hangi aylara denk geldiği belirlenir. Belge türü seçilir daha sonra gün sayısı, ücret, işe giriş tarihi, eksik gün sayısı ve eksik gün nedeni seçilir. Aynı işlem sonraki aya da uygulanır. Daha sonra işten ayrılış nedeni, iş kolu seçilerek onaya geçilir. İşlem kontrol edildikten sonra onaylanır ve çıktısı alınıp dosyaya kaldırılır.

#### **7.1.6 İşten Ayrılış Bildirgesinin İptal Edilmesi**

E-SGK uygulamasından kullanıcı adı ve şifreleri yazılarak sisteme giriş yapılır. Gelen menüde sigortalı işten ayrılış bildirgesi iptal seçilir ve öğrencinin T.C. kimlik numarası yazılır. Gelen ekranda görünen bildirge iptal butonuna basılarak silme işlemi uygulanır. Meslek adı seçilir ve

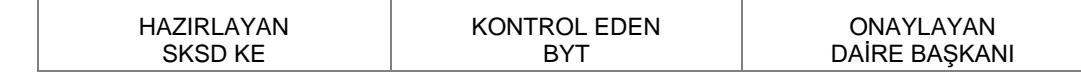

Form No:F08/ BAYÜ/01

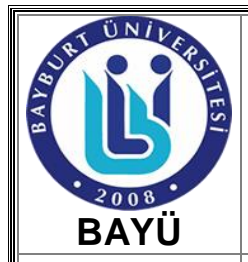

## **STAJ İŞLEMLERİ ÇALIŞMA TALİMATI**

Kod No: ÇT07/SKSD

Yayın Tarihi: 01/09/2017

Revizyon Tarihi/ No: 06.06.2023/ 01

Sayfa No: 3/3

Birim / Bölüm: Sağlık Kültür ve Spor Daire Başkanlığı/İdari Hizmetler Şube Müdürlüğü

alt bölüme geçilir. Bu bölümde öğrencinin staj günü hesaplanarak hangi aylara denk geldiği belirlenir. Belge türü seçilir daha sonra gün sayısı, ücret, işe giriş tarihi, eksik gün sayısı ve eksik gün nedeni seçilir. Aynı işlem sonraki aya da uygulanır. Daha sonra işten ayrılı nedeni, iş kolu seçilerek onaya geçilir. İşlem kontrol edildikten sonra onaylanır.

(Not: Bildirilmiş olan işten çıkış tarihinden itibaren 10 gün içerisinde veya evrak tarihi ile aynı gün içerisinde iptal edilebilir.)

#### **7.1.7 Aylık Prim Bildirgesinin Verilmesi**

İşe giriş işlemlerinin ardından ilgili takip eden ayı 1 ila 26'sı arasında Muhtasar Beyanname Programı aracılığı ile yüklenir.

Bilgisayara yüklü olan E-Beyanname Düzenleme Programına giriş yapılır. "Genel Bilgiler" menüsü altında ilgili alanlar doldurulur "SGK Bildirimleri" sekmesinden metin belgesine çevrilmiş tablo yüklenir ve kaydedilir.

Excel programında hazırlanan stajyer öğrenci aylık prim tablosunun metin belgesi e-Beyanname Düzenleme Programına yüklenip ve kaydedilir. Ardından "Paketleme" menüsünden paketleme işlemi yapılır.

Paketleme işleminden sonra ["https://ebeyanname.gib.gov.tr/index.html"](https://ebeyanname.gib.gov.tr/index.html) (Internet Vergi Dairesi) internet adresine kullanıcı kodu, parola ve şifre ile giriş yapılır "Paket Gönder" menüsünden paketlenen belge sisteme yüklenir.

Gerekli kontroller yapılır varsa sistemin verdiği hatalar düzeltilir ve onay verilir. Tahakkuk fişi ve tahakkuk listesi çıktıları alınır ve ödeme işlemi için satın alma ve tahakkuk bölümüne verilir.

#### **8. RAPORLANDIRMA**

#### **9. İLGİLİ DOKÜMANLAR**

-Zorunlu Staj Formu

#### **10. REFERANSLAR**

- 5510 Sayılı Sosyal Güvenlik Kurumu Kanunu

- Bayburt Üniversitesi İlgili Fakülte/MYO Staj Yönergesi.

#### **11. KAYITLAR**

- -EBYS
- -E-SGK
- -E-Bildirge
- -E-Beyanname

NOT: Çalışma Talimatında olası riskler Birim Risk Analizi Çalışmaları dokümanına uygun olarak yönetilecektir.

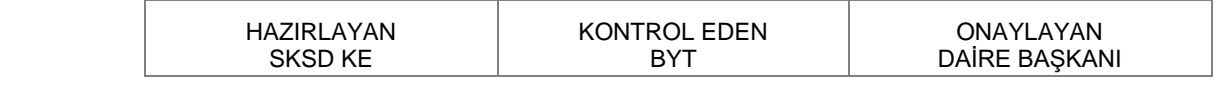